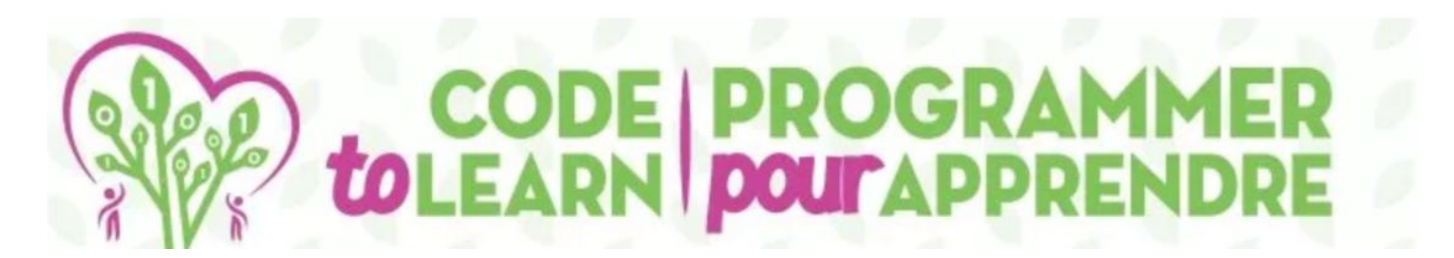

## $\epsilon$ Creating and  $\epsilon$  and  $\epsilon$  and  $\epsilon$  and  $\epsilon$  and  $\epsilon$  and  $\epsilon$  and  $\epsilon$  and  $\epsilon$

## Steps Conevertered and

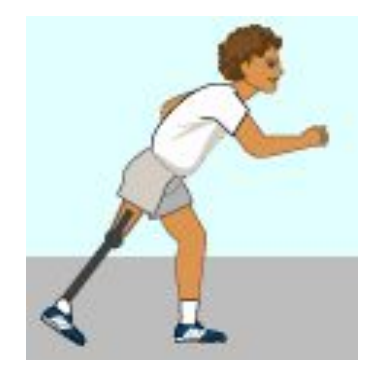

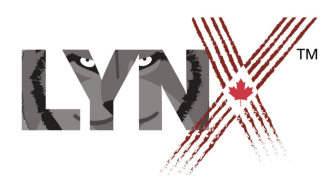

*lynxcoding.club*

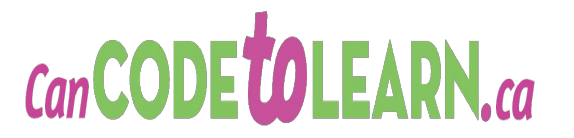

With funding from

**Canadä** 

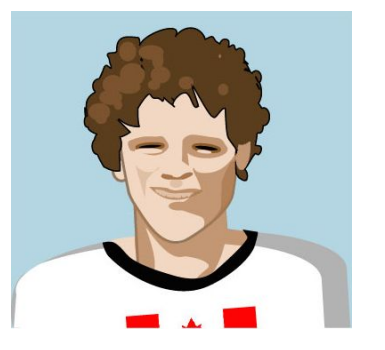

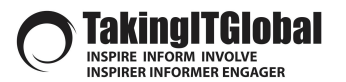

### **DESCRIPTION Creating an Interactive Steps Converter**

*You will create an Interactive Steps Converter.*

You will code this app using Lynx at **lynxcoding.club** 

*You will alter existing code from a Steps Converter Starter Project that you will find in your Terry Fox coding club.*

In this application, you will enter the number of steps you ran during the Terry Fox run, or at some other time, as well as the number of kilometers. The application will determine your rate (i.e., the number of steps per km) and will also show you how many steps you would have taken if you ran as far as Terry Fox did each day!

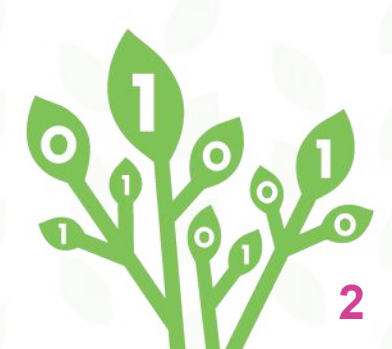

## **Layout**

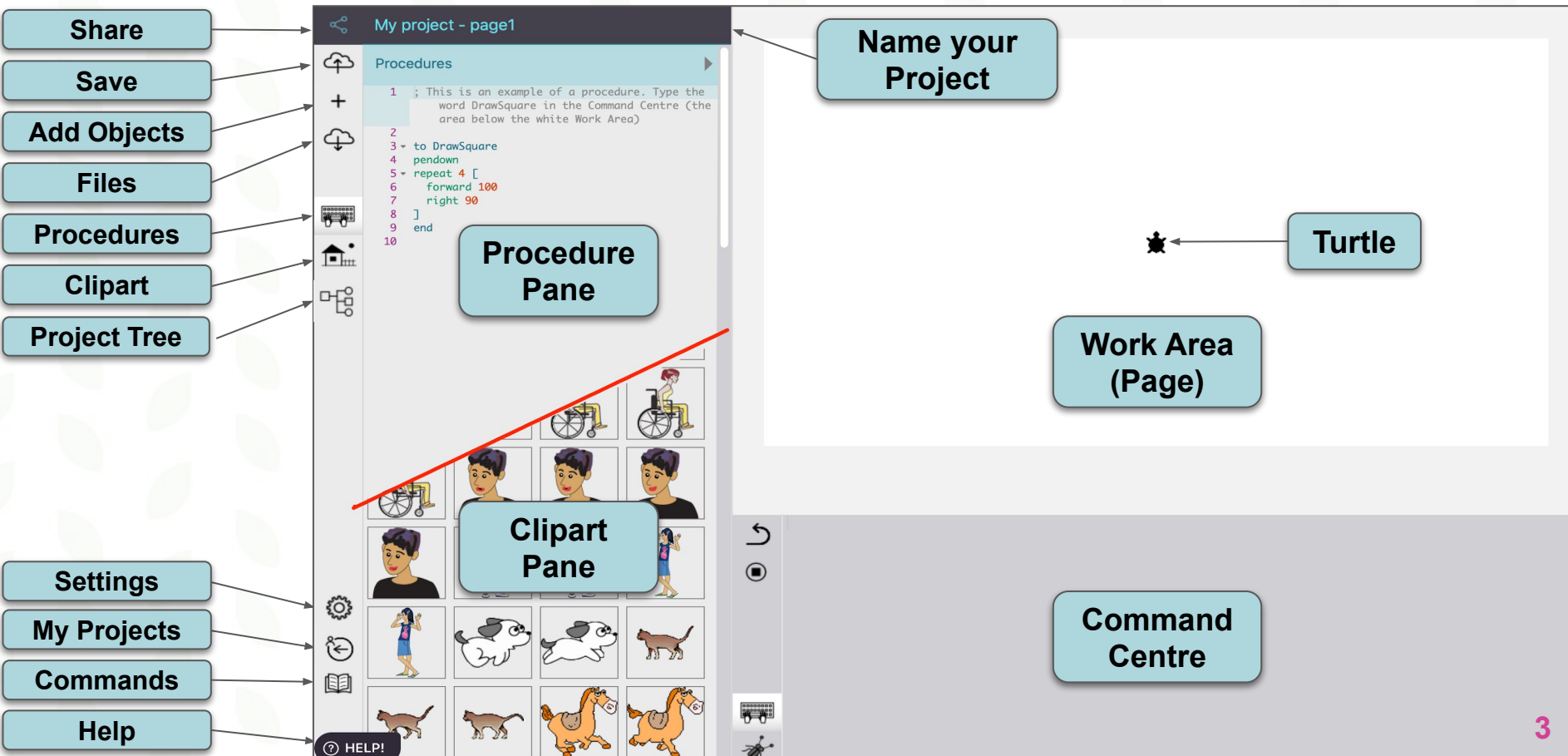

## **START IN THE RIGHT PLACE!**

#### **Making sure you create your Project INSIDE your Club**

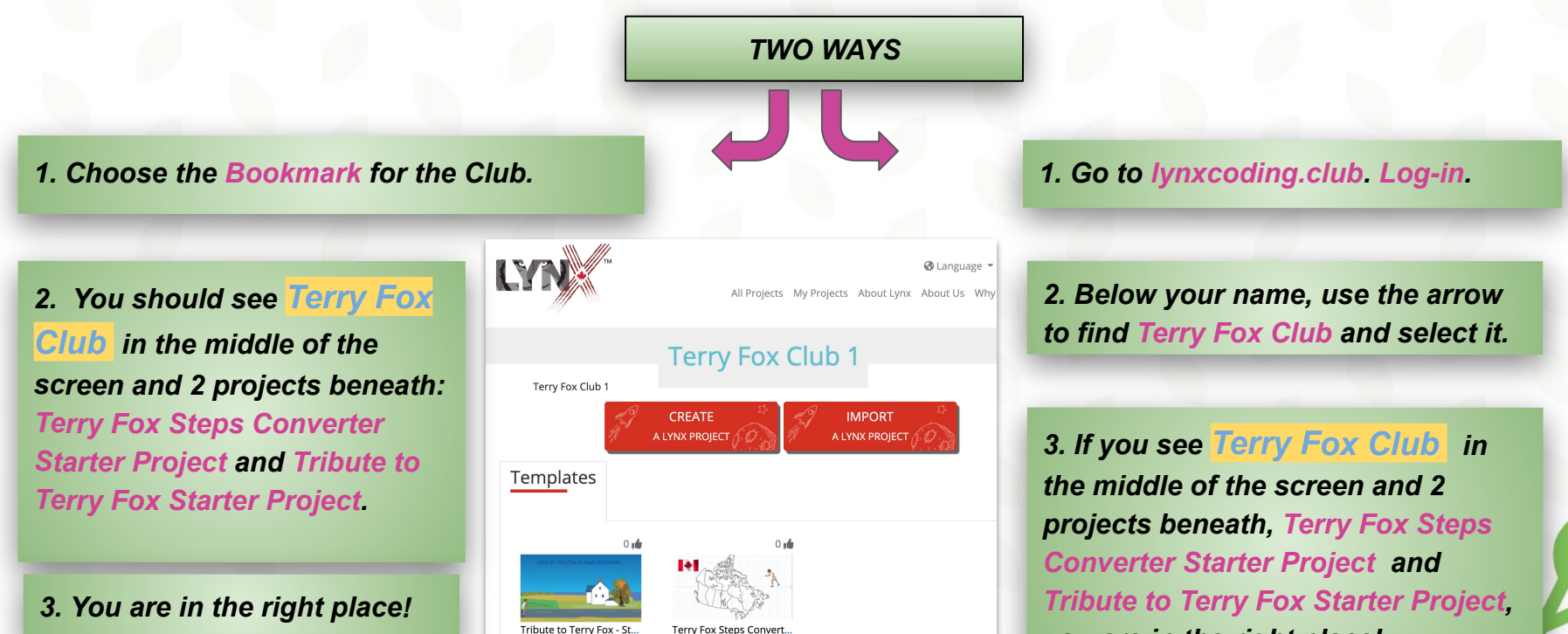

*you are in the right place!* 

## **START IN THE RIGHT PLACE!**

#### **Make the project yours**

*4. Open the Terry Fox Steps Converter Starter Project . It will appear in Player mode. To modify it, click on Edit.*

*5. Name the project something personal, e.g. Terry Fox Converter by Your Name Name Name Name Name Name Name Name Name Name Name Name Name Name Name Name Name Name Name Name Name Name Name Name NAME* 

 $\tilde{\mathcal{L}}$ 

*6. Save the project right away! Click this icon. There is NO autosave so remember to Save often.*

My project - page1 Name your ঞ Procedures **Project** ; This is an example of a procedure. Type the word DrawSquare in the Command Centre (the tres helow the white Work Areal

**Edit** 

yet, Lynx will ask you to log-in first.Saving the project... Please, login **5**

## **UNDERSTANDING THE PREWRITTEN CODE**

**We've written some code to get you started in the Procedure Pane and have explained it here (read this and locate the lines of code as shown):**

> *1.* In this procedure called *setInitialValues*, the number of steps and kilometres the user types into the textboxes is stored in variables called *numSteps* and *numKm* (lines **2** and **3**).

- to setInitialValues
- make "numSteps inputNumSteps
- make "numKm inputNumKm
- make "stepsPerKm inputNumSteps/inputNumKm
- page2

end

calculateAndDisplay

*2.* A third variable called *stepsPerKm* calculates the user's rate (i.e., steps per km) (line **4**).

**6**

**Save your project!**

**3**. The procedure then moves to **page2** in the Work Area ...

*4. ...*and calls another procedure named *calculateAndDisplay*. The *setInitialValues* procedure will not work right now because you have not yet written the *CalculateAndDisplay* procedure.

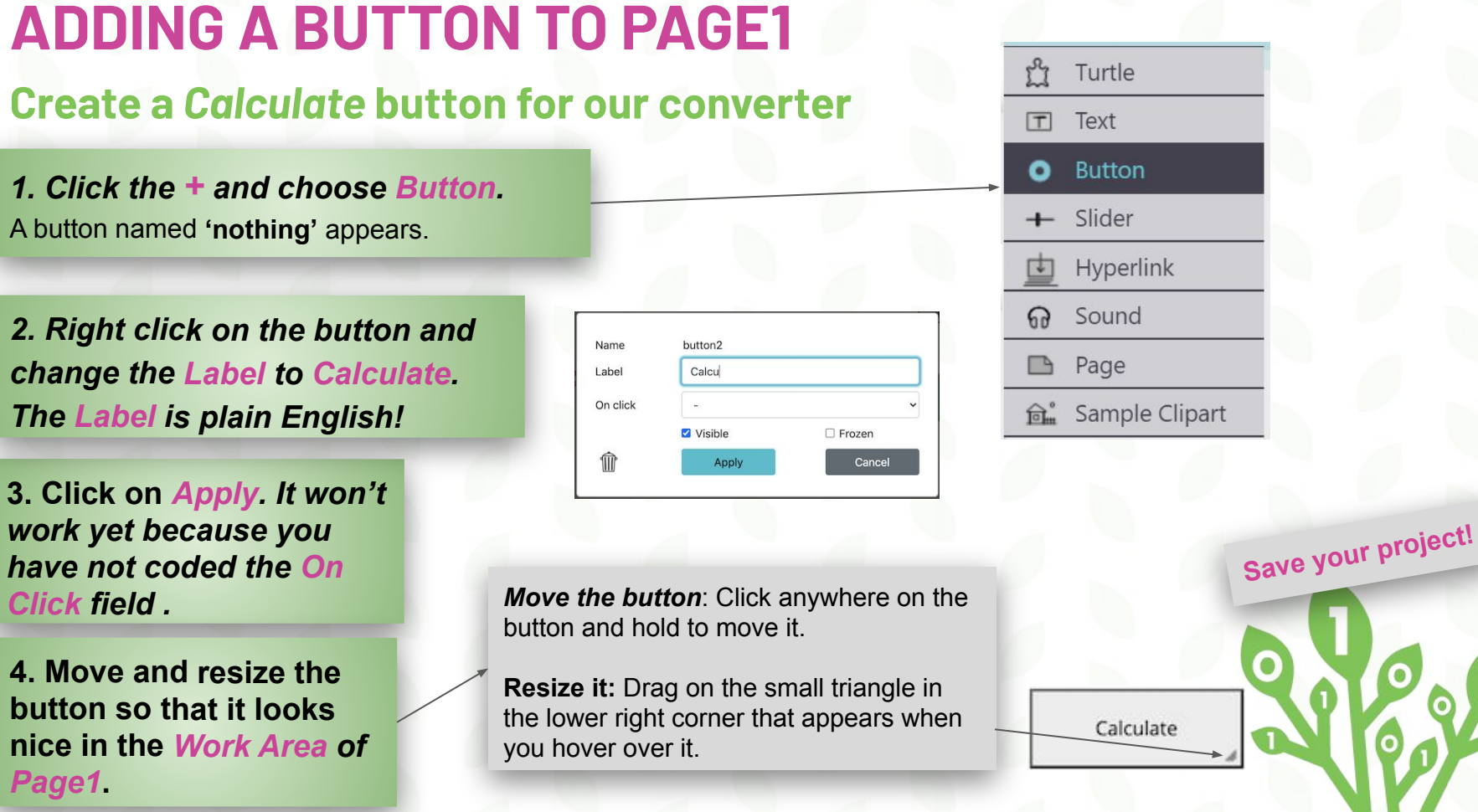

*Click field .*

*Page1***.** 

**2. Right click** 

*1. Click the +* A button named '

## **MOVE to PAGE2**

#### **Page2 has been set-up for you!**

Terry Fox ran an average of 42 km per day. Using the data you entered on the previous page, here are some statistics if you ran the same distance!

Number of steps you took: 0

Number of kilometres you traveled:

 $\overline{0}$ 

Your rate (steps per km):

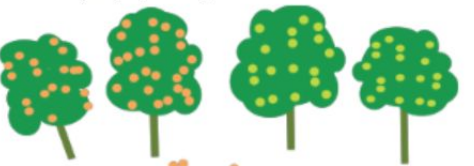

Number of steps you would take if you ran as far as Terry:

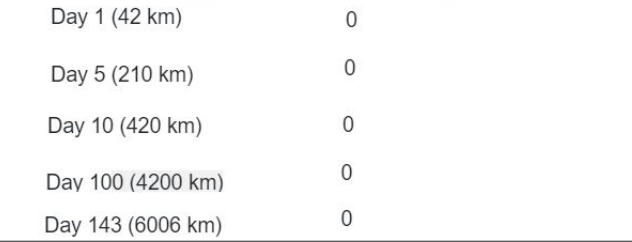

**1.** *To move to the second page, use the arrows at the top beside the project name.*

**2.** *We will now write the code to display the information.*

**Save your project!**

## **CODING TIME - ADDING PROCEDURES**

#### **Create a new procedure**

*1. Click on the keyboard beside the Procedure Pane.*

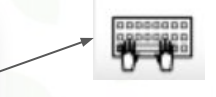

*2. Type in the code, found on the right, into the Procedures Pane for the calculateAndDisplay procedure. Watch your spelling! The next two cards will help you to understand this code and complete it.* 

*3. A procedure is a new command you teach Lynx for this project only.* **to calculateAndDisplay setnumStepsDisplay :numSteps setnumKmDisplay :numKm setrateDisplay :stepsPerKm setday1 :stepsPerKm \* 42 \* 1 setday5 :stepsPerKm \* 42 setday10 :stepsPerKm \* 42 setday100 :stepsPerKm \* 42 setday143 :stepsPerKm \* 42** 

**end**

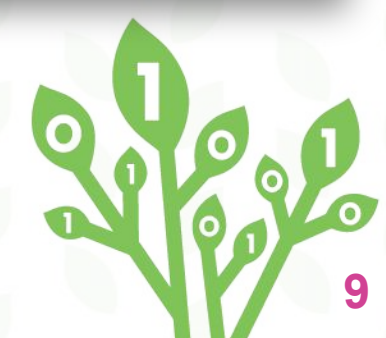

## **UNDERSTANDING THE CODE**

#### **Here's an explanation of the code.**

*1. The first two lines of code inside the procedure called calculateAndDisplay will display the number of steps and kilometres that you entered on page1 into the textboxes on page2. The textboxes are called numStepsDisplay and numKmDisplay.*

*2. The third line will display your rate (steps per km) in the textbox called rateDisplay.*

*3.The remaining code will display the steps you would have taken if you ran as far as Terry Fox did on each of the corresponding total days. He ran for 143 days!*

**to calculateAndDisplay setnumStepsDisplay :numSteps setnumKmDisplay :numKm setrateDisplay :stepsPerKm setday1 :stepsPerKm \* 42 \* 1 setday5 :stepsPerKm \* 42 setday10 :stepsPerKm \* 42 setday100 :stepsPerKm \* 42 setday143 :stepsPerKm \* 42** 

**10**

**end**

## **CODING TIME (continued)**

#### **Completing the Code...**

*1. Terry Fox ran 42 kilometres per day.* 

#### *After one day, we multiply*

- ➢*your rate (stepsPerKm) by the*
- ➢*number of kilometers (42) and then*
- ➢ *by the number of days (1)...* **setday1 :stepsPerKm \* 42 \* 1**

**to calculateAndDisplay setnumStepsDisplay :numSteps setnumKmDisplay :numKm setrateDisplay :stepsPerKm setday1 :stepsPerKm \* 42 \* 1 setday5 :stepsPerKm \* 42 setday10 :stepsPerKm \* 42 setday100 :stepsPerKm \* 42 setday143 :stepsPerKm \* 42** 

**end**

*2.* **setday5 to setday143 are incomplete! Y***ou will need to add something to them to reflect what you ran after 5 days, 10 days, 100 days and 143 days.*

*Tip - The asterisk (\*) means to multiply when we are coding. After one day, we multiplied by 1 (\* 1). What would you add for 5 days?*

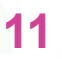

## **CODING THE CALCULATE BUTTON TO BE INTERACTIVE**

#### **We need to assign a procedure to the** *Calculate* **button.**

*1. Right-click on the Button called Calculate in the Work Area.*

*2. Click on the On click drop down menu. Choose setInitialValues.*

*3. Click Apply. Now, when a user clicks this button the setInitialValues procedure will run.*

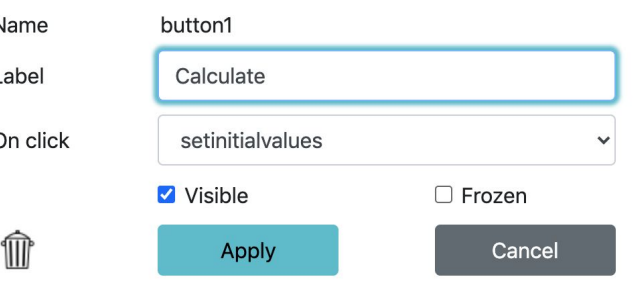

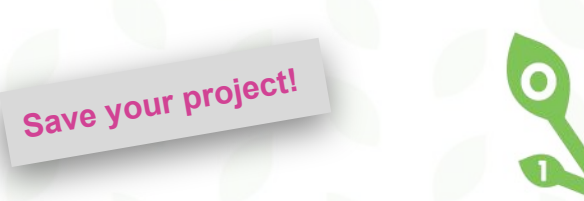

## **TESTING THE PROGRAM**

#### **We will enter values into the text boxes to see if our program works!**

*1. To test the program, return to page1. Use the arrows at the top beside the project name.*

*2. For example, type 5000 for the number of steps you ran and 2 for the number of kilometres.*

*3. Click on the Calculate button*

Terry Fox ran an average of 42 km per day. Using the data you entered on the previous page, here are some statistics if you ran the same distance!

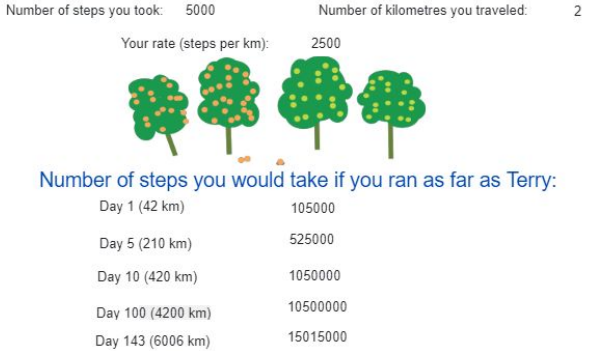

**Save your project!**

**13**

*4. Page2 should appear now. Check that the information about the number of steps and the number of kilometers travelled is correct.* 

*5. If you have a bug (an error), determine on which line the bug is located and try to debug!*

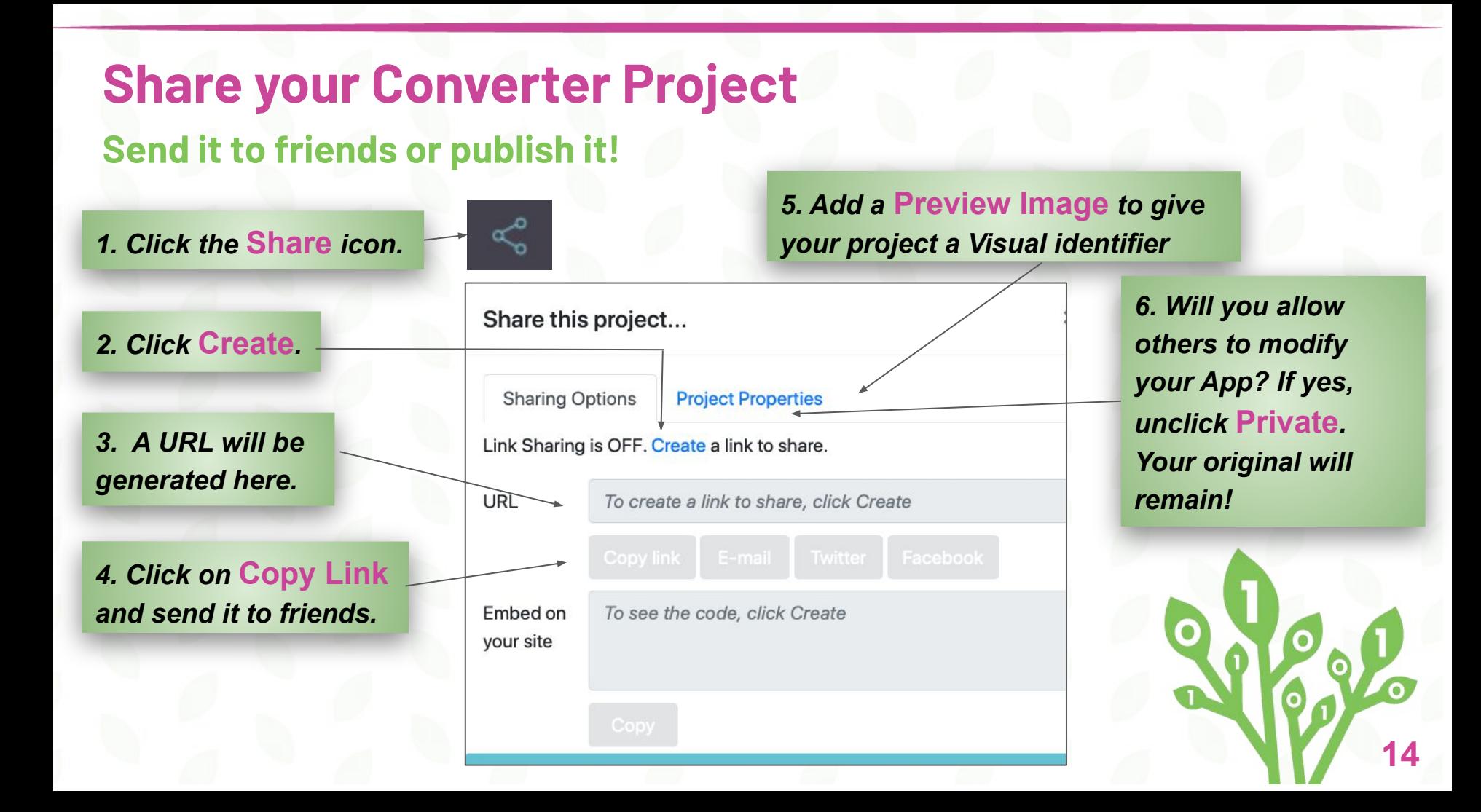

## **CHALLENGE YOURSELF!**

#### **Check out these additional enhancements/challenges...**

#### **Enhancing your Terry Fox Calculator Program:**

*Spruce up your Work Area by adding colour to your background. Hint: type setbg in the Command Centre and use any number between 1 and 139. For example setbg 12.*

#### **Apply Your New Learning - Challenge Yourself to Make…**

- $\rightarrow$ *a kilometers to mileage converter program*
- $\rightarrow$  *a unit or currency conversion application (e.g., Canadian to US dollars, kilograms to pounds).*

*The possibilities are endless!*

*Help is available! Click on the Book icon or Help Widget in the bottom left corner of Lynx, or select Help on the homepage and look at the User Guides.*

*In User Guides, there is a Lynx Colour Chart or type Colour Chart in the Help widget.*

(?) HELP!

# **CODE TOLEARN**

#### *Credits*

**Principal Writer………..** *Lisa Anne Floyd* **Contributors.………….. Michael Quinn Elena Yakovleva**

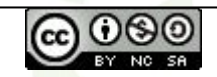

Create an Interactive Steps Converter by [Code To Learn](http://codetolearn.ca/) is licensed under a [Creative Commons](http://creativecommons.org/licenses/by-nc-sa/4.0/) [Attribution-NonCommercial-ShareAlike 4.0 International License](http://creativecommons.org/licenses/by-nc-sa/4.0/).

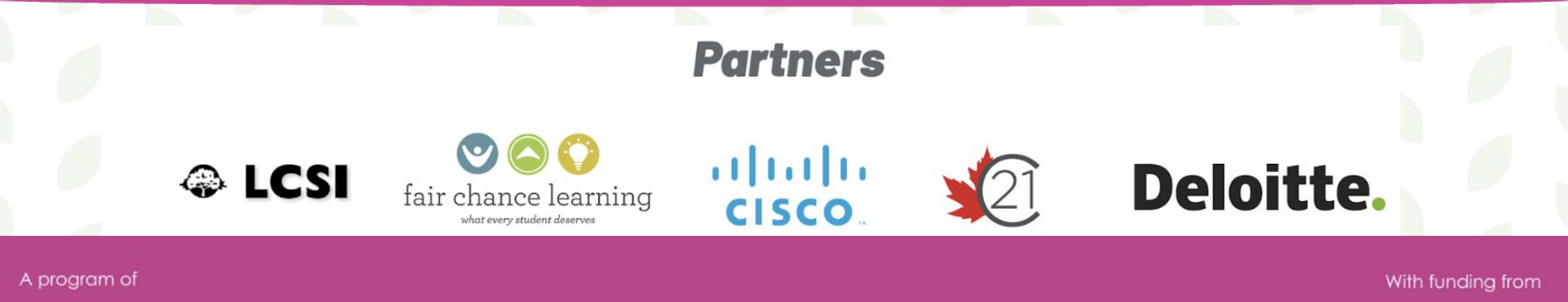

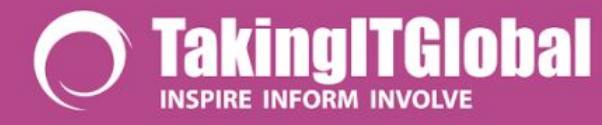

**Connected North** 

Canadä